### КМ ПОДСКАЗКА #5 СТИРАНИЕ ОБЛАСТИ БЕЗ ИЗОБРАЖЕНИЯ

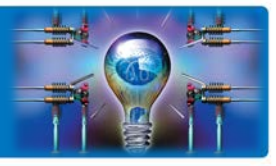

ПРОБЛЕМА: При копировании объемных объектов (книг, журналов, паспортов в обложках и т.п.) при поднятой крышке или автоподатчике область засветки дает черный фон, что приводит к избыточному расходу тонера «Вот если бы МФУ умел сам убирать все лишнее и не надо было бы вручную ставить поля стирания…»

**РЕШЕНИЕ:** МФУ прекрасно справляется с этой задачей при активации режима «стирание зоны за пределами изображения»

### Как это настроить\*?

#### Режим «Стирание зоны за пределами изображения»

Доступен в меню «Копирование» - «Приложение»

Важно: при копирования с незакрытой крышкой МФУ не может автоматически распознать область сканирования и выбрать подходящий формат Формат бумаги необходимо установить вручную

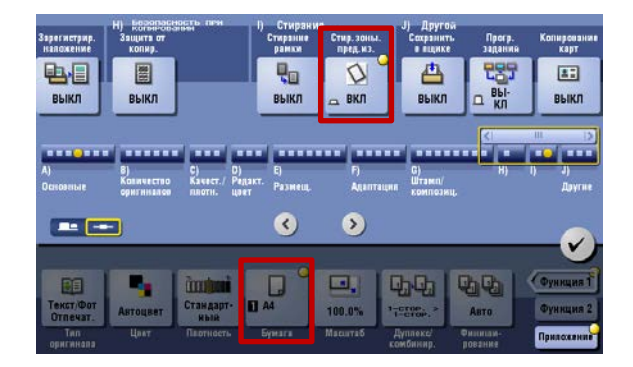

По умолчанию (заводская установка) в МФУ установлен режим стирания области засветки по прямоугольному контуру, в который можно вписать копируемый объект (метод стирания «Прямоугольный») Это неудобно, если копируемый объект расположен неровно – неизбежен черный фон

Для того, чтобы полностью удалить область засветки, необходимо выбрать метод стирания «Фаска»

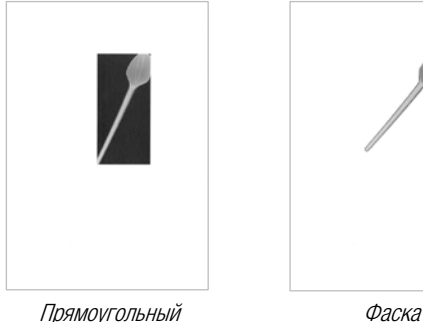

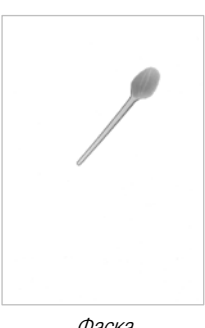

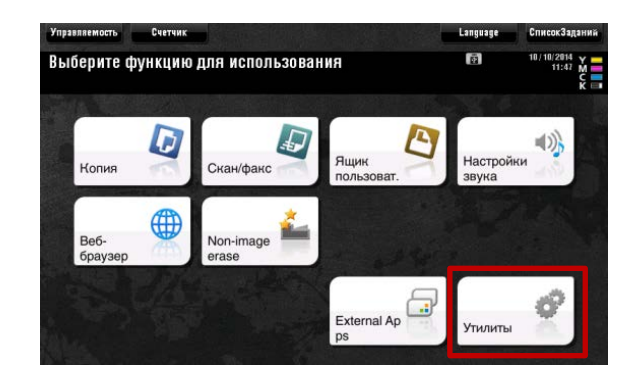

Настройка метода стирания доступна Администратору МФУ.

Для входа в меню Администратора потребуется пароль. (Заводская установка 1234567812345678)

Последовательность действий:

Главное меню (кнопка  $\lceil \cdot \rceil$ ). «Утилиты»

«Настройки администратора»

- «Настройки системы»
- «Настройки эксперта»
	- «Настройки стирания зоны за пределами изображения»

выбрать метод стирания «Фаска»

\*на примере bizhub C224e. Применимо для всех монохромных и ч/б устройств линейки Infopallete (bizhub (C)224e/(C)284e/(C)364e/(C)454e/(C)554e/(C)654e/(C)754e)

Руководства пользователя онлайн доступны здесь: http://manuals.konicaminolta.eu/konicaminolta/

Загружаемые руководства пользователя[: http://www.konicaminolta.eu/en/business-solutions/support/download-center.html](http://www.konicaminolta.eu/en/business-solutions/support/download-center.html) 

## КМ ПОДСКАЗКА #5 СТИРАНИЕ ОБЛАСТИ БЕЗ ИЗОБРАЖЕНИЯ

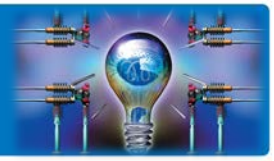

Утилиты – Настройки администратора

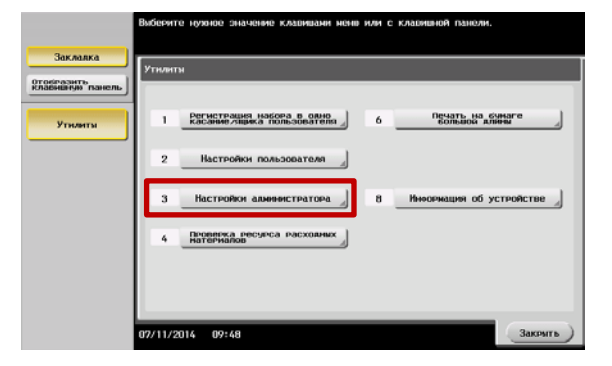

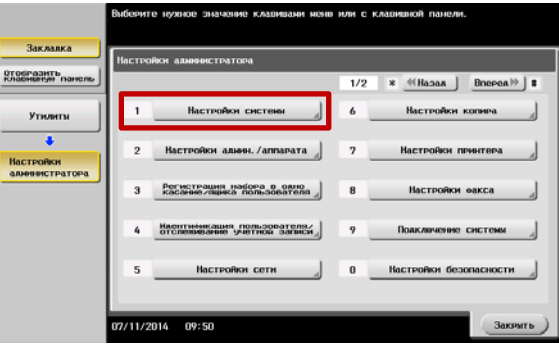

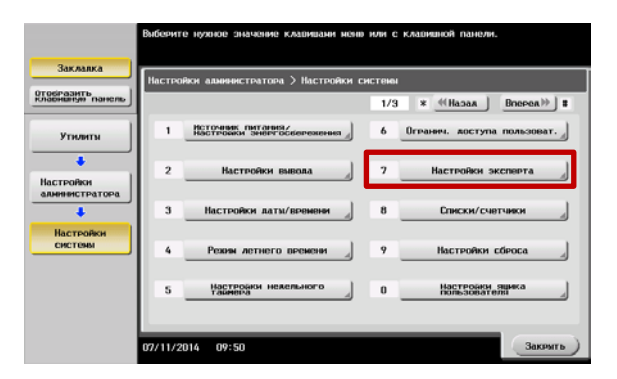

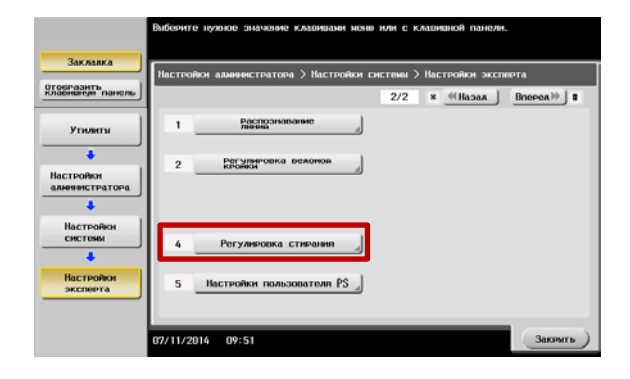

Настройки администратора – Настройки системы

Настройки системы – Настройки эксперта

Настройки эксперта – Регулировка стирания

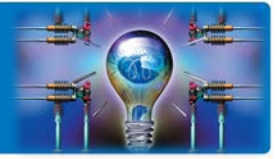

#### Регулировка стирания

– Настройки стирания зоны за пределами изображения

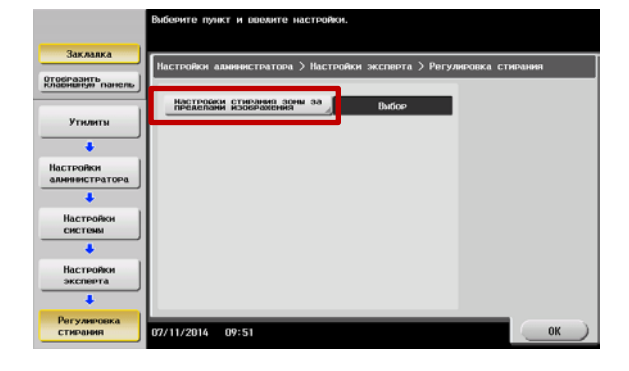

Метод стирания – Фаска

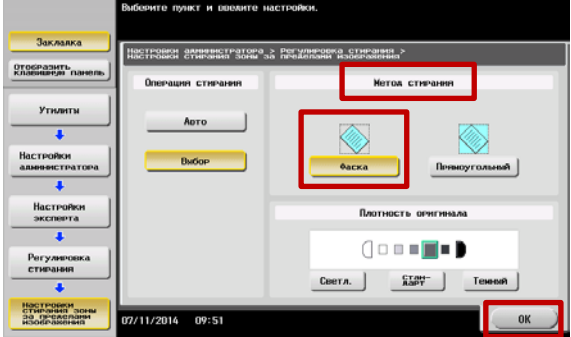

Настройки стирания рамки удобно связать с кнопками быстрого доступа

#### см.выпуски

KM ПОДСКАЗКИ: #3 Программирование настроек KM ПОДСКАЗКИ: #4 Кнопки быстрого доступа

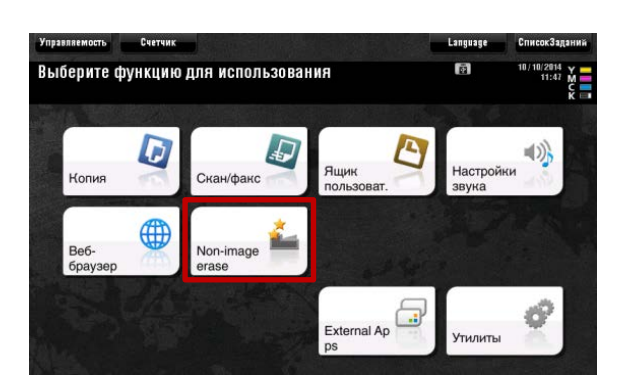

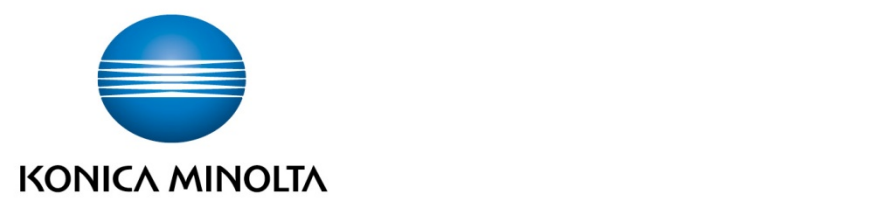

# Konica Minolta

Business Solutions Russia Варшавское шоссе, 47, к.4 115230, г.Москва, Россия тел./факс: +7 495 789 88 04 [www.konicaminolta.ru](http://www.konicaminolta.ru/)